# Google Slides on an iPad Parent Guide

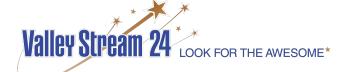

#### On an IPad:

- You must download the Google Slides Application
  - VS24 IPads already have them pre-downloaded on them
- The Google Slides Application can be found in the App Store

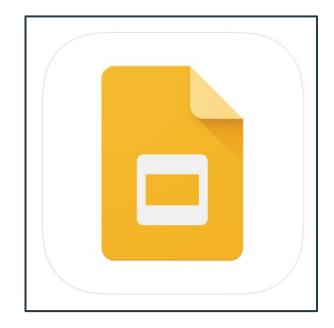

# Open the Google Slides App:

• At the bottom right corner, click the <u>+</u>

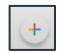

- Click "New Presentation"
  - Title the presentation & click <u>Create</u>

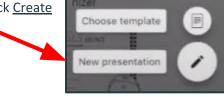

 At the bottom left of the screen, click the square icon with a + and select BLANK

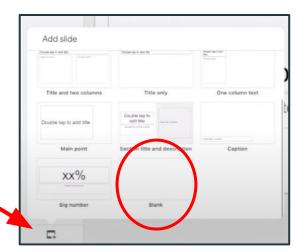

## 3 Things to Focus on in Google Slides

- 1. Adding a BACKGROUND
  - a. Image or color
- 2. Add text and manipulate it
  - a. Change font, color, style
- 3. Insert images

#### Background

- 1. On the left side where you see the first page and the #1, <u>long press</u> in the box to display the toolbar at the top
- Click on the <u>paint can</u> & click <u>background color</u> →
   select a color
- 3. After you've made your color selection, click the arrow back to the background options
- 4. If you want to add a <u>background image</u>, click background image
  - a. You must already have the image in your photo already for an Ipad
  - b. Click from <u>photos</u> & choose a picture from your camera roll

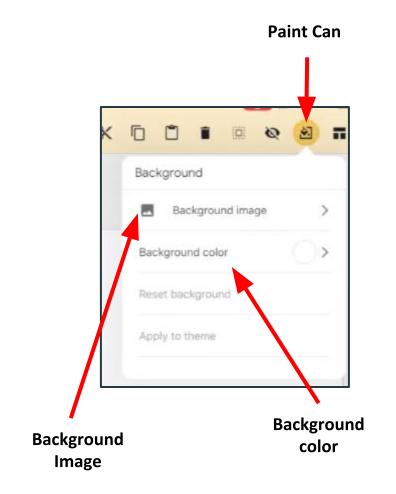

#### To add another slide:

At the bottom left, click the square with the +

• Select <u>blank</u>

\*Then go and change the background for your NEW slide,

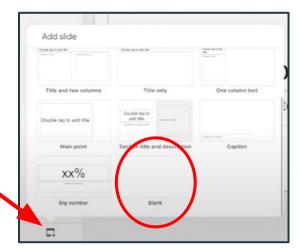

# To put an image onto a slide:

- At the top of the screen on the toolbar, click the +, and click <u>image</u>
  - Click <u>From Photos</u>
  - Select the image
    - You can resize by dragging from the corners.
- To delete an image
  - Click on it once
  - At the top toolbar, click the trash can

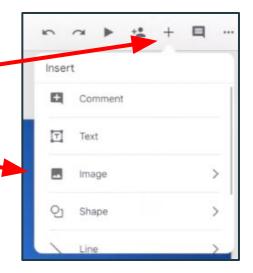

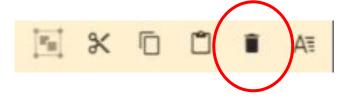

#### To add a text box onto the slide:

- At the top right, click the + and click text
  - A text box is opens
  - You can move it to a specific place and manipulate its size by dragging it from the corners
- Double click inside the text box & start typing your information in it

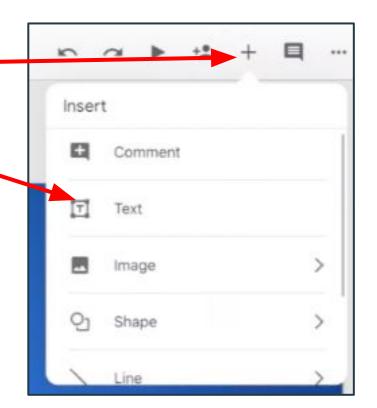

### To edit and manipulate the text:

- Double click in the text box
- Hold down and long press & click select all
- Then go to the top toolbar and click the A
  - Change the FONT
  - Change text COLOR
  - Change SIZE

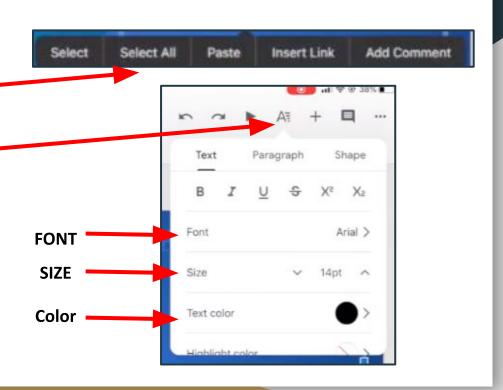

#### To add another slide:

At the bottom left, click the square with the +

• Select <u>blank</u>

\*Then go and change the background for your NEW slide,

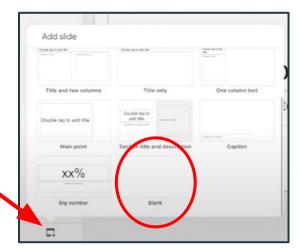

# To save a photo to your IPad (to later use in a Google Slideshow)

- Click the home button on the IPad & open up Google Chrome/Safari
- On Google, type what you are looking for an image of
  - a. Click IMAGES
- 3. Find the image you want to use & click on it
  - Long press with your finger right
     on the image
- 4. Click <u>SAVE IMAGE</u>
  - This will save the image automatically to your IPad

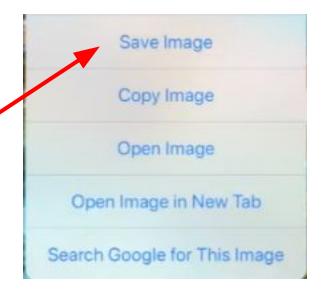

Now, put the image you saved to your IPad on your Google Slides

 At the top of the screen on the toolbar, click the +, and click image

- Click <u>From Photos</u>
- Select the image
  - You can resize by dragging from the corners.
- To delete an image
  - Click on it once
  - At the top toolbar, click the trash can

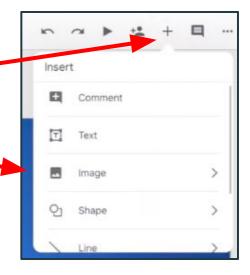

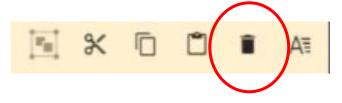